## ERASMUS+ STUDENT MOBILITY APPLICATIONS' AUTOMATION SYSTEM USER MANUAL

### In order to make your Erasmus + application, In order to make your Erasmus + application<br>you need to click on the "Register & Apply"<br>button on the system.

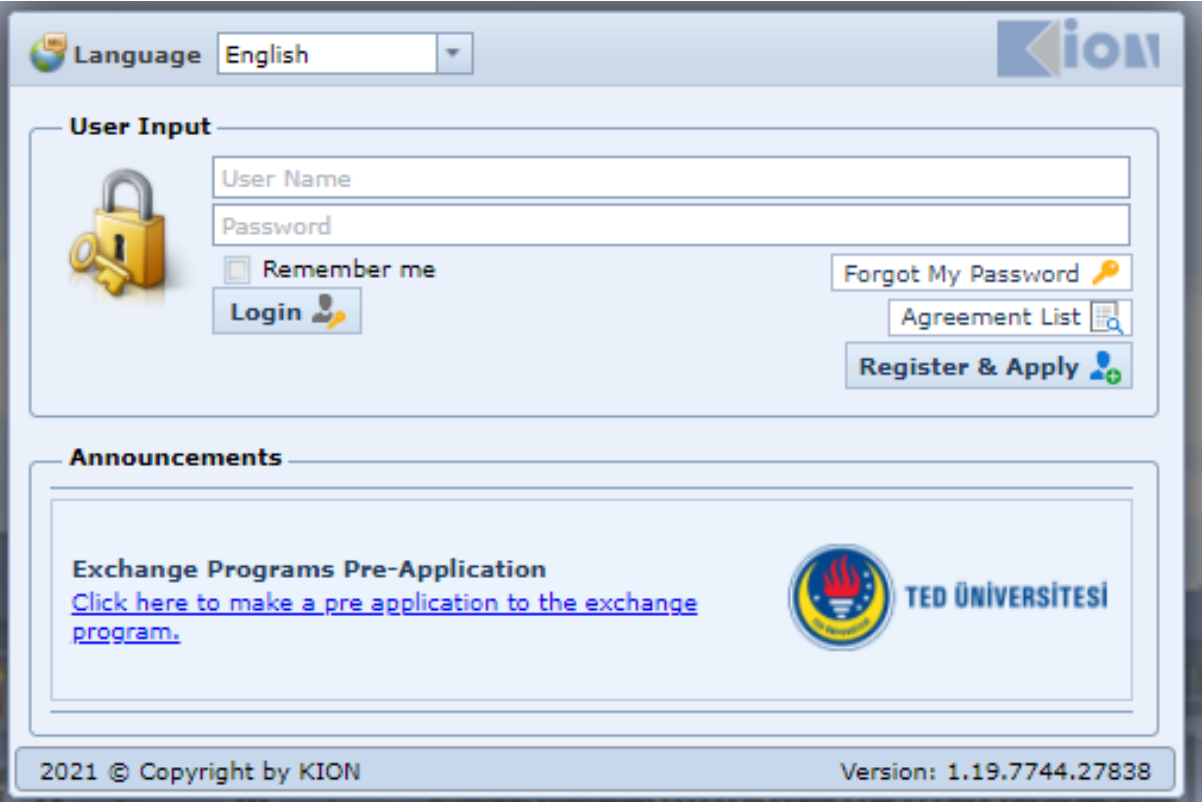

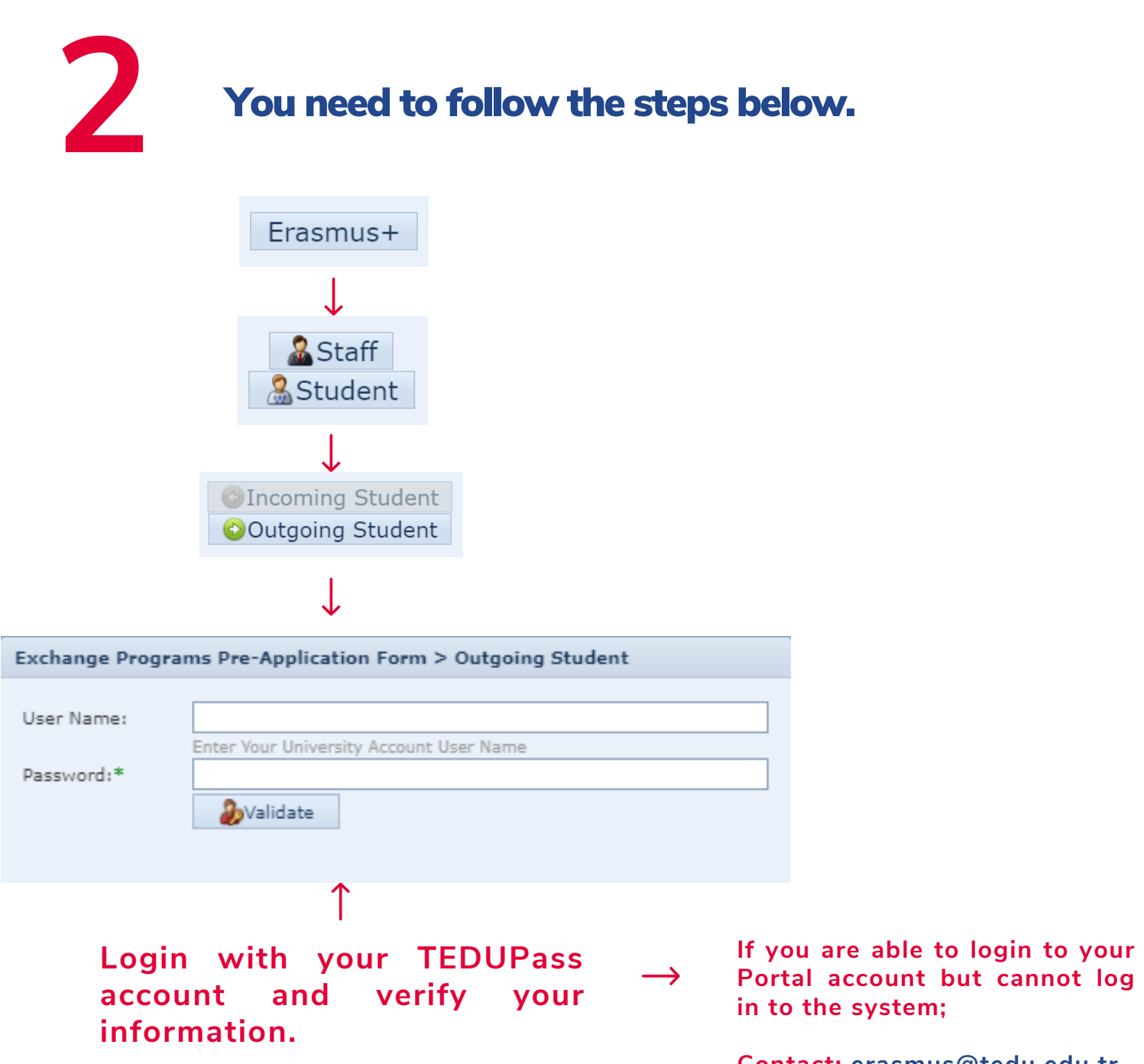

**Contact: erasmus@tedu.edu.tr**

#### 3 **Close the "Validiton successful" notification.** After filling the information fields on the screen below, click the "Save" button.

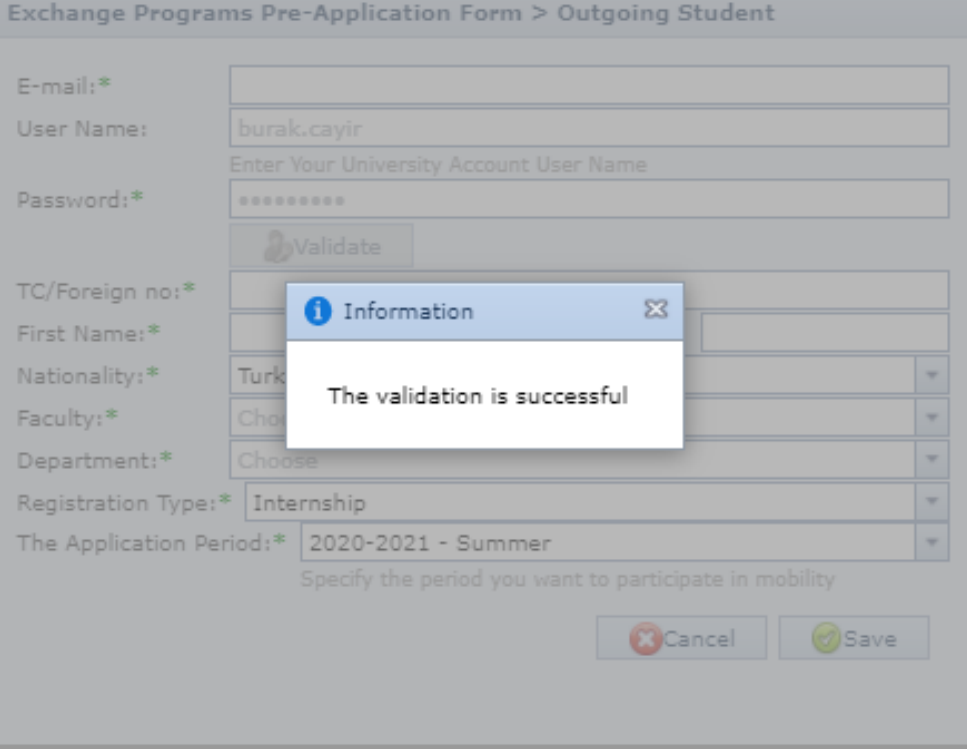

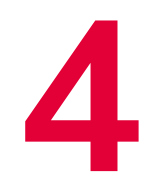

#### Fill in the form below and click on "Save" to continue.

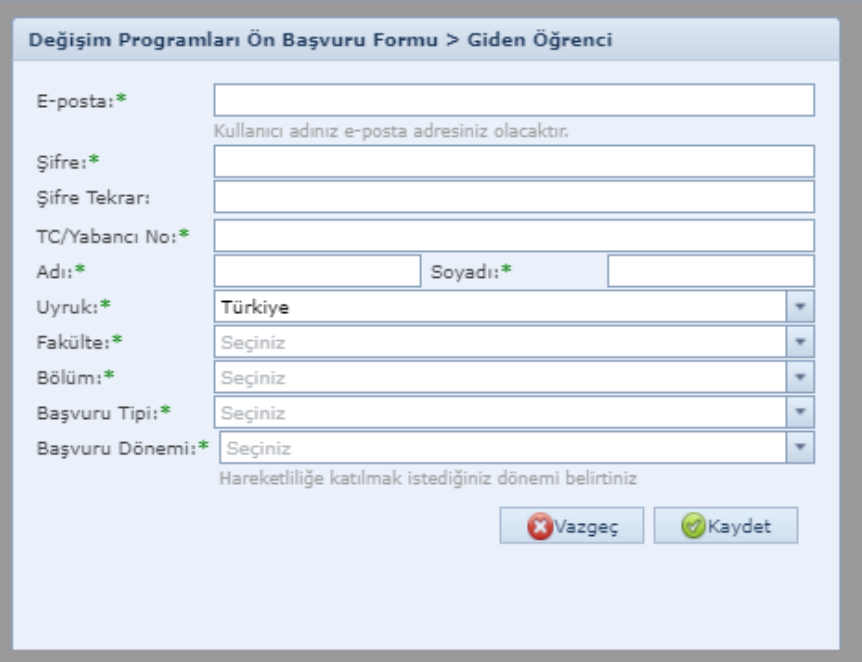

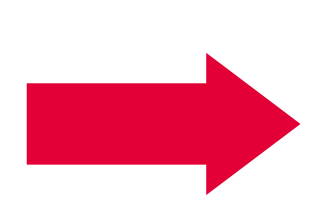

Your application type may be Study or Traineeship.

Choose a preferred period of mobility (Fall, Spring, Fall and Spring) for studies

Summer term is only available for **Traineeship mobility.** 

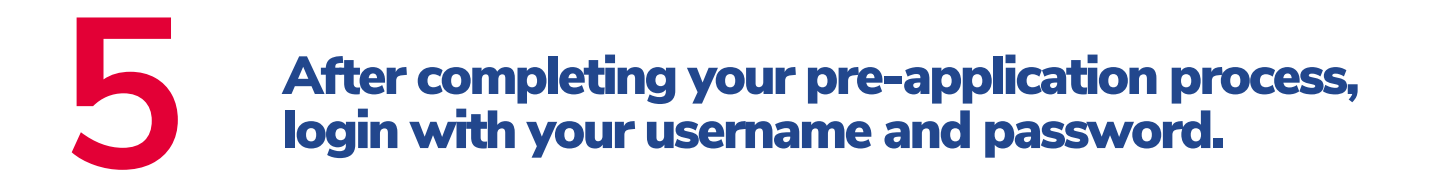

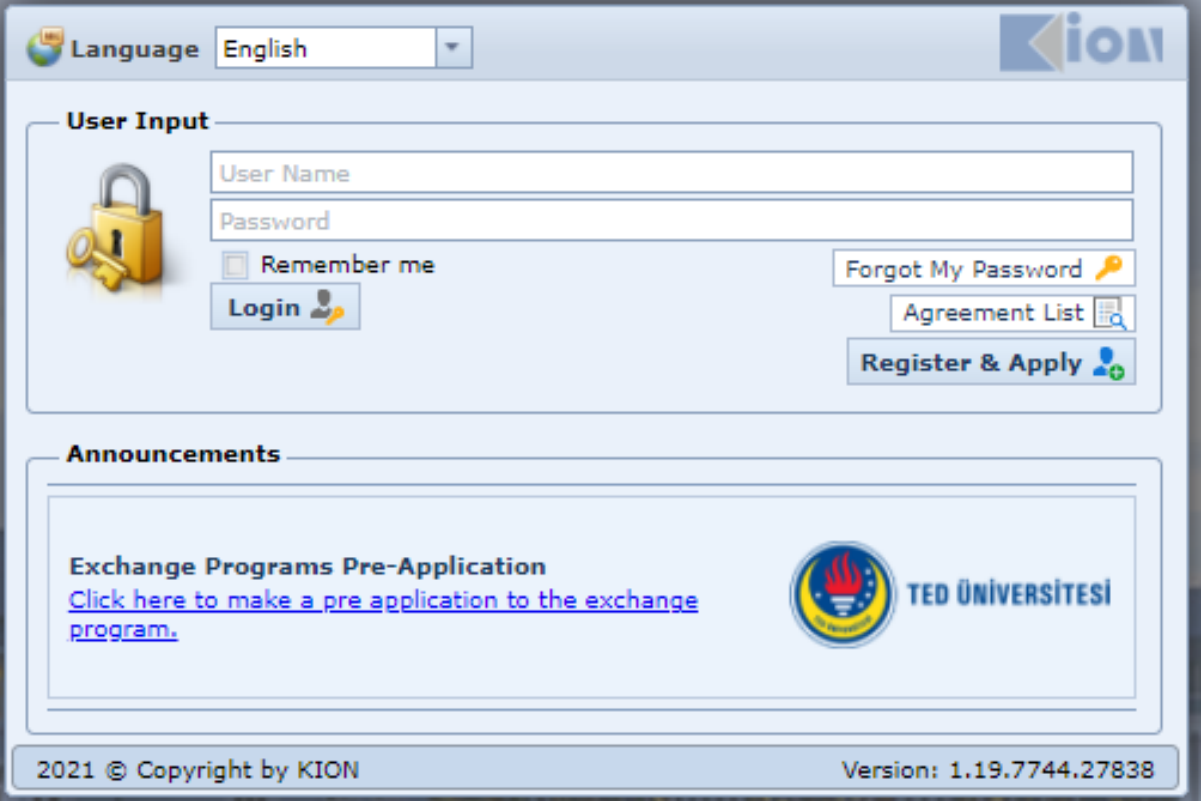

#### **6** If you are applying for the first time at your current level of education, check the information below and select "Complete Application".

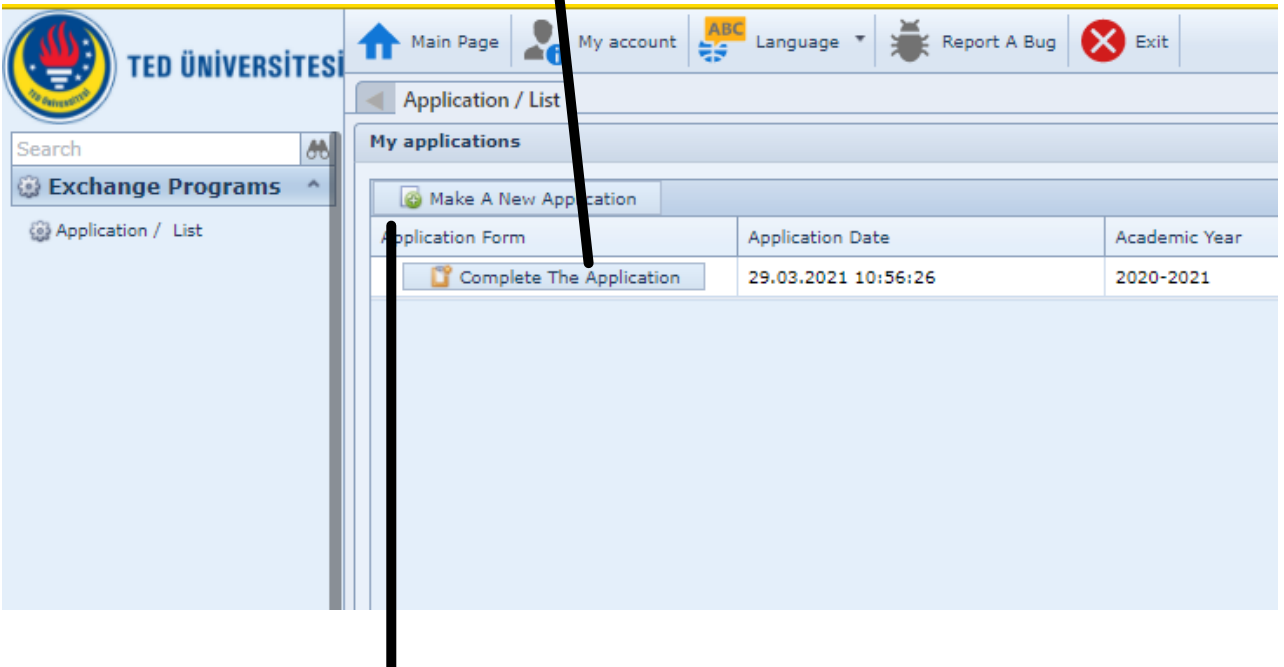

If you have already participated in a program and completed the pre-application form and are applying for an exchange program for the second time at your current education level, click on the "Make New Application" button.

#### Fill in the form below and upload a passportsized photo.

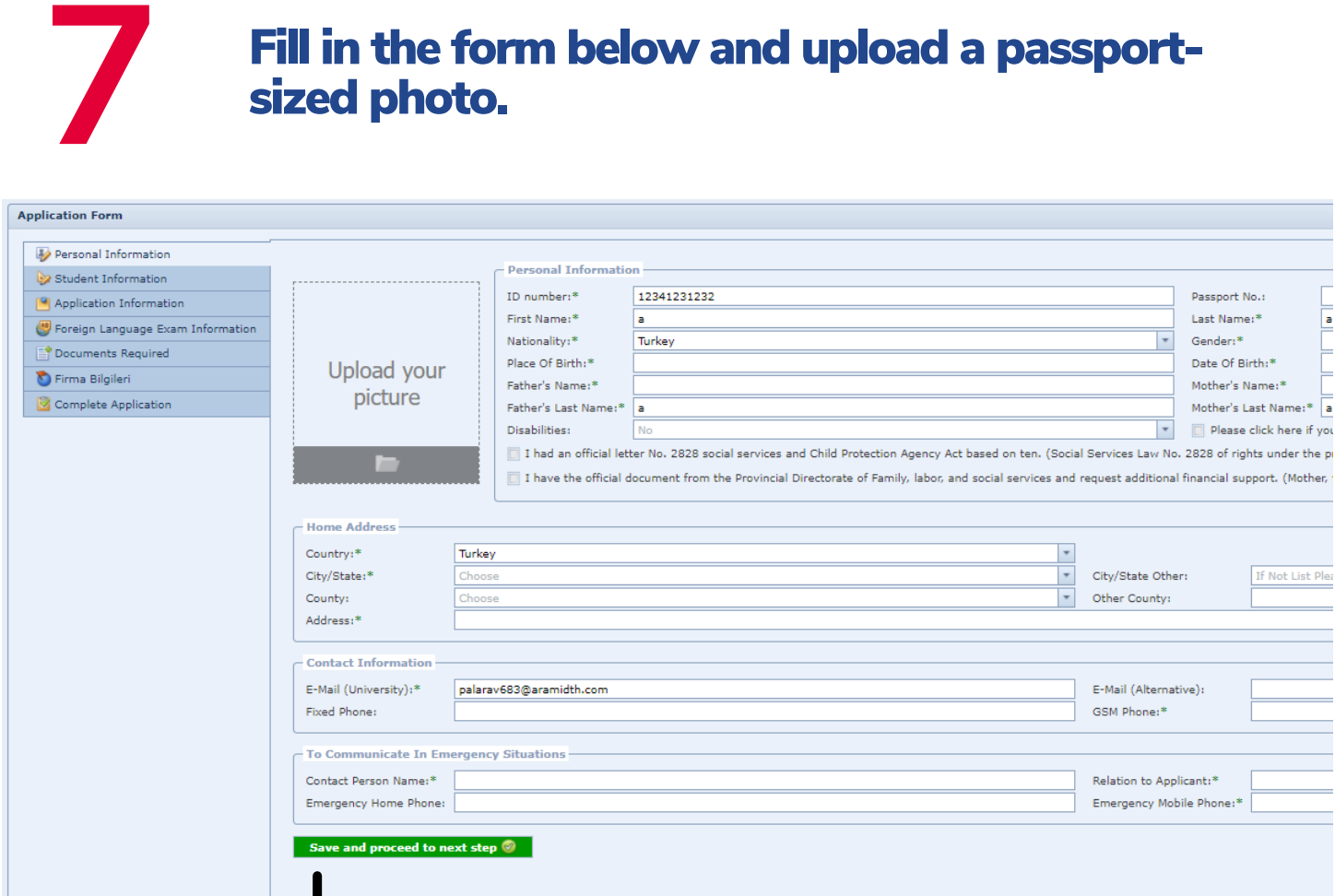

**Clck "Save and proceed to Next Step" button.**

**Students with special needs (physical dsablty, chronc llness, etc.) are also kndly requested to contact the International Programs Office via erasmus@tedu.edu.tr**

## The information in the "Student Information" The information in the "Student Information"<br> **8** Step will be automatically transferred from the<br> **8** Portal.

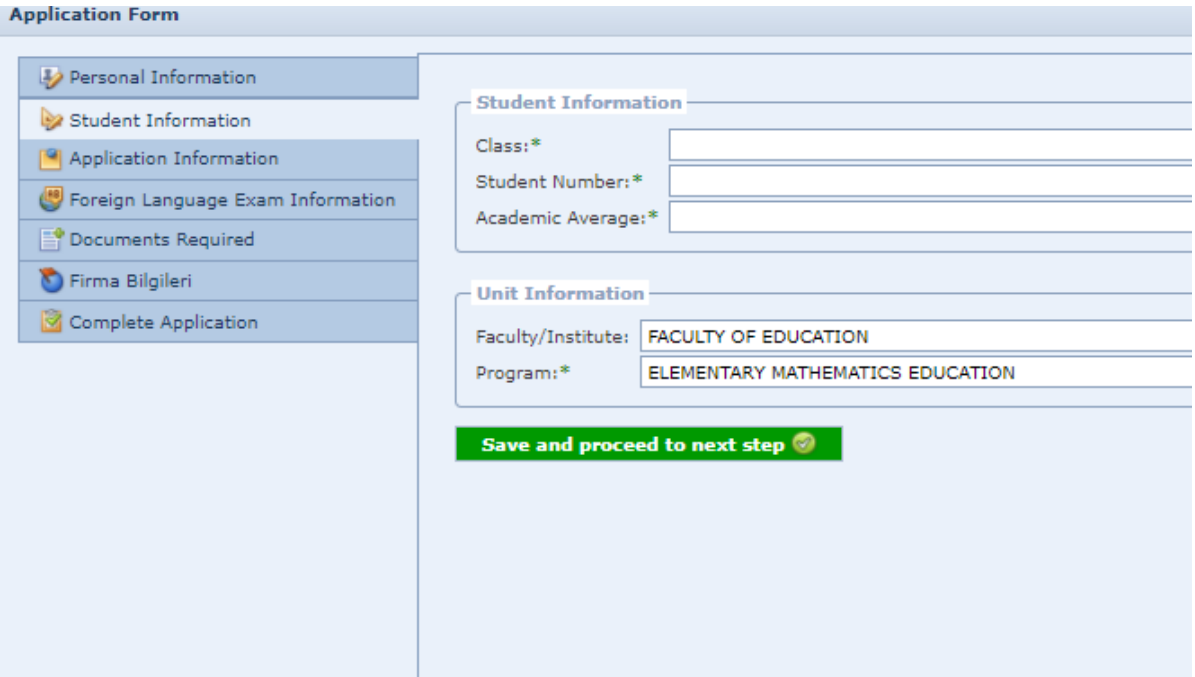

If there is any error or missing **nformaton n the nformaton n ths step, please contact erasmus@tedu.edu.tr**

**Check your current application information. If** you have participated in the Erasmus + Higher **Education Program before and your mobility is** not visible on the screen, you can manually click the "Add New Activity" button to enter this mobility into the system. Then click "Save and proceed to next step" button.

**9**

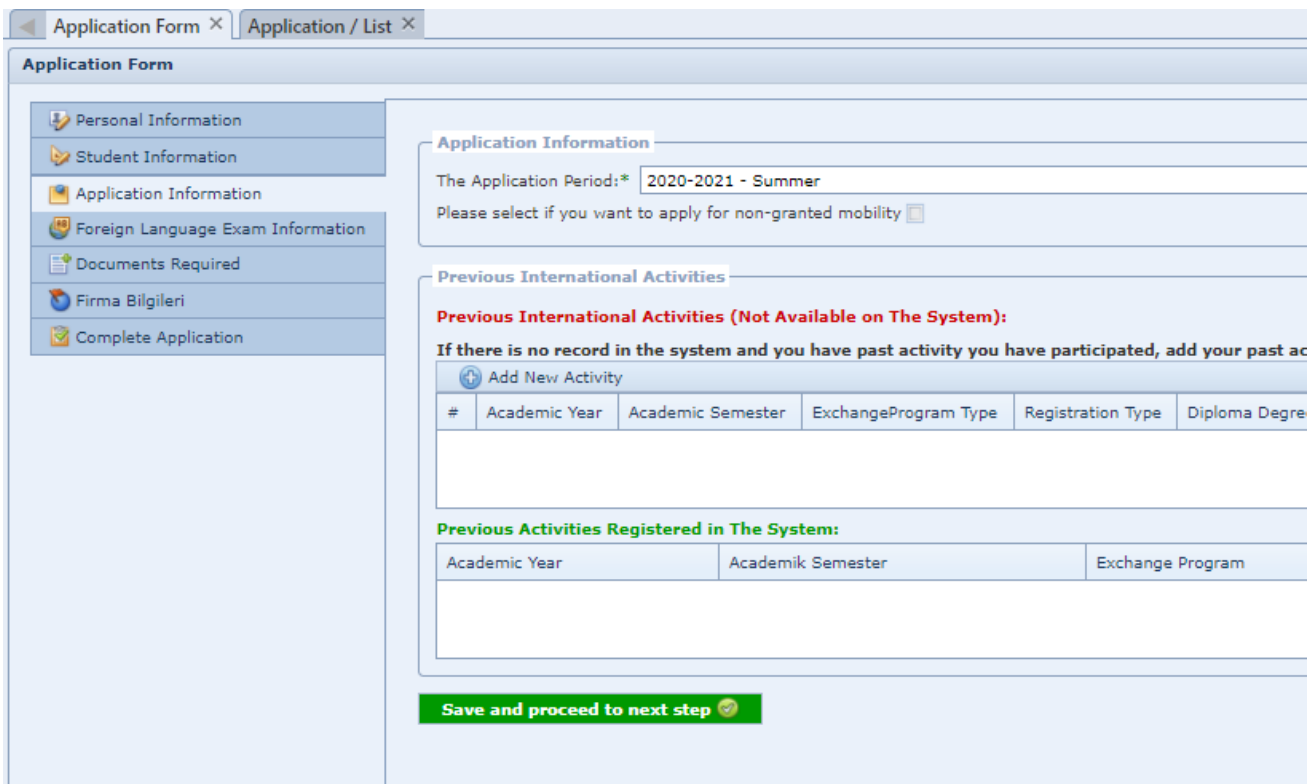

# **10** Add your exam information held on March 26,<br>**10** 2021 by clicking the "Add Exam" button.

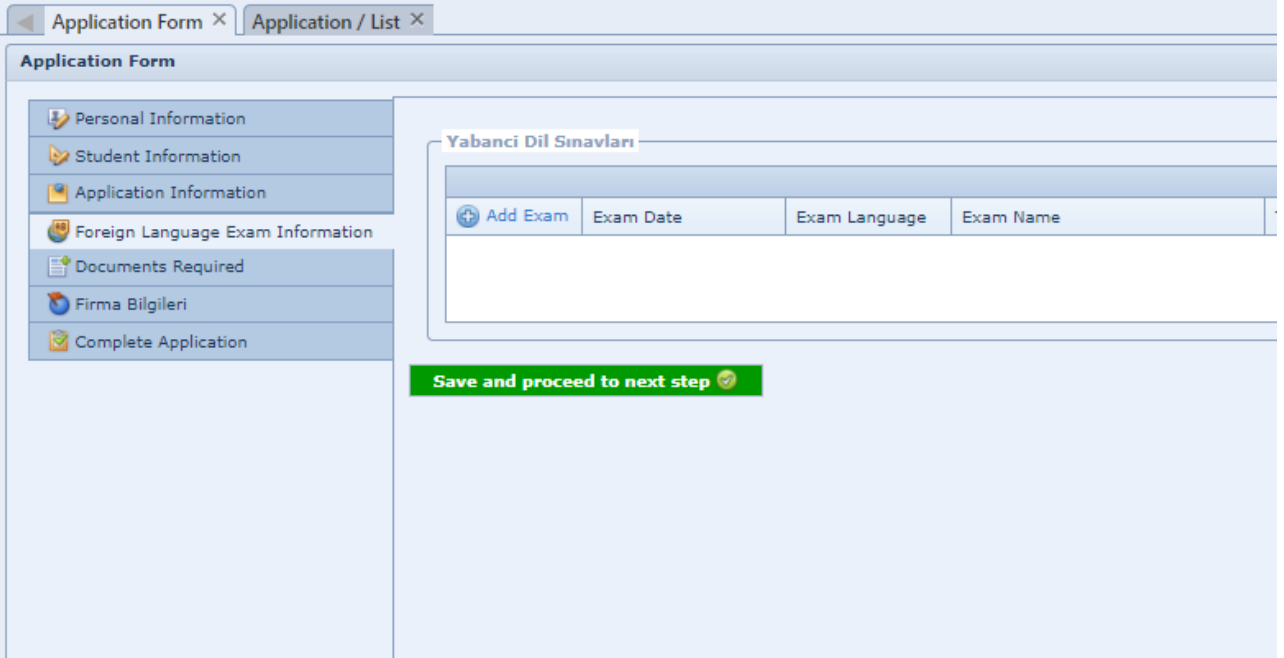

**You can check your results from our webste f you have not checked yet.**

**The entered exam results wll be checked and the wrong exam results wll be deemed nvald.**

#### Depending on your application type, the system may ask you to upload various documents. You can upload the relevant documents by clicking the "Upload" button on the right. **11**

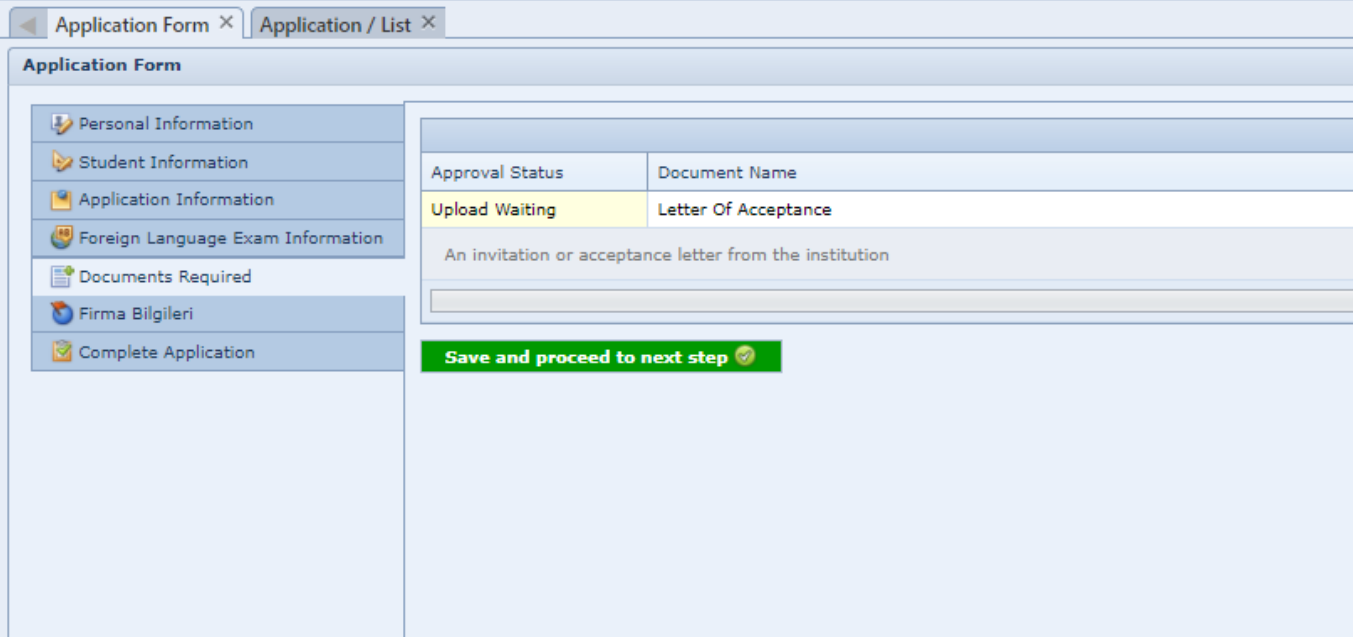

#### After completing this process, click on the "Save and proceed to next step" button.

# **12 2 You need to click on the checkbox below and click on "Complete the Application Process"**

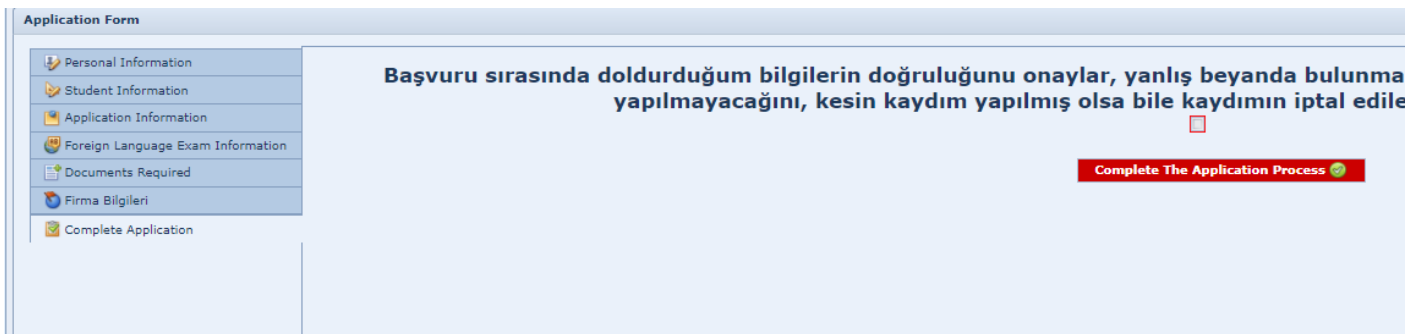

#### Once you click on "Complete The Application", an information box will pop-up **13** and you will need to click on "Okay" to submit<br>
Your application. your application.

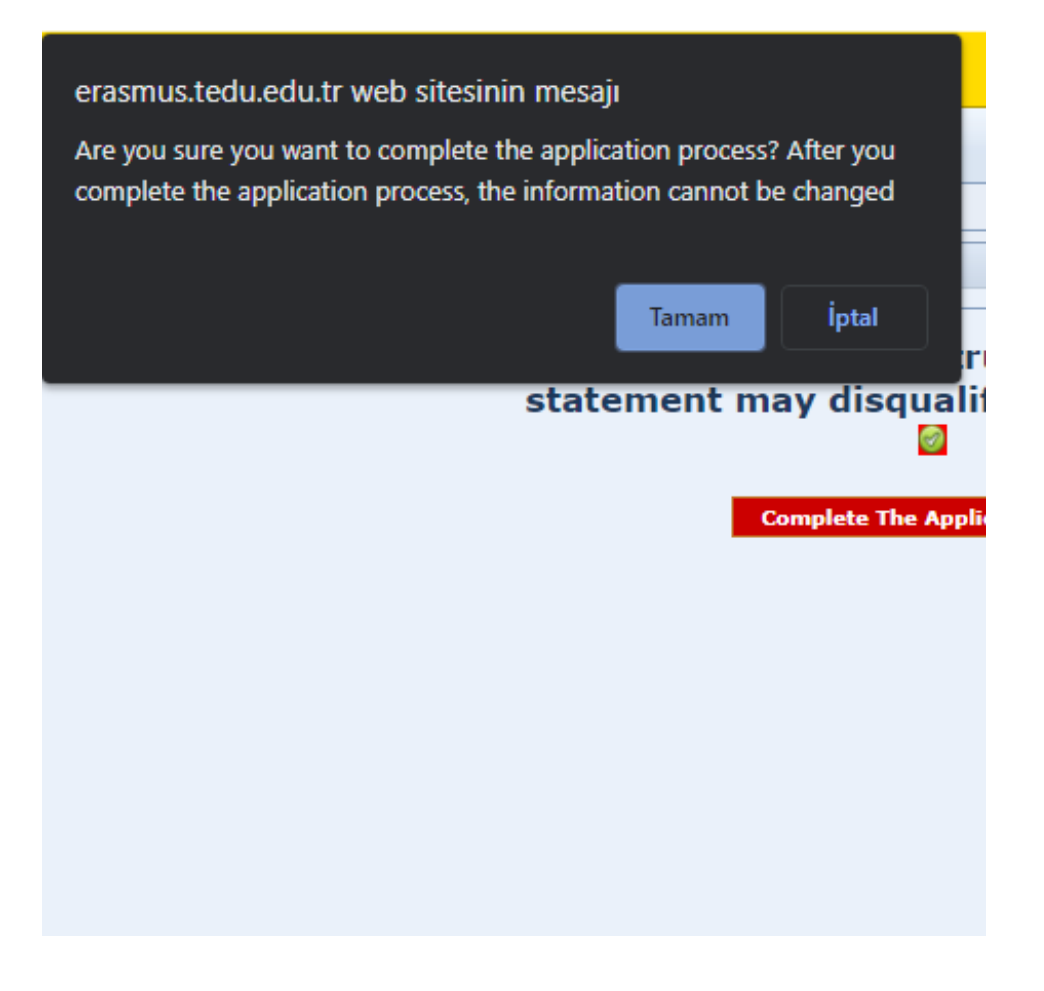

## 14 If there is any missing document in your<br>14 application, an information box will open containing the information you need to add.

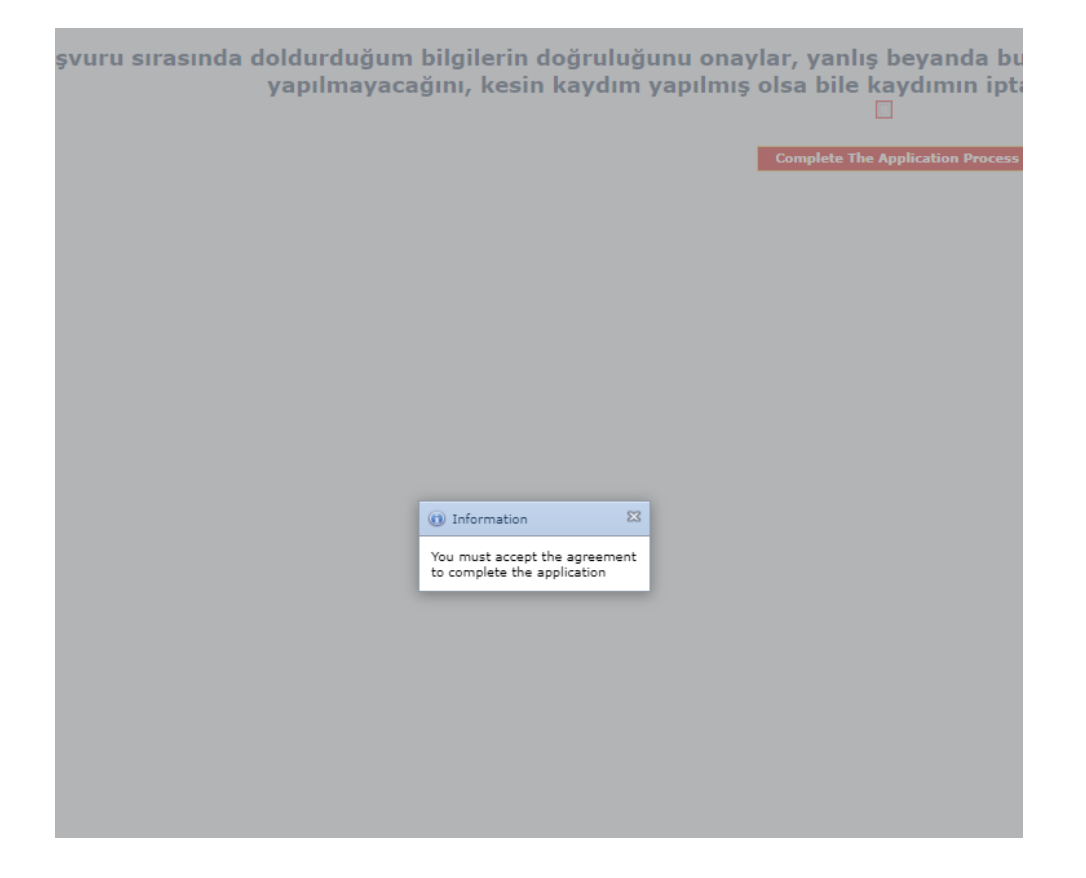

# **15** When you complete your application, the "Application Status" tab will be updated as "In Progress".

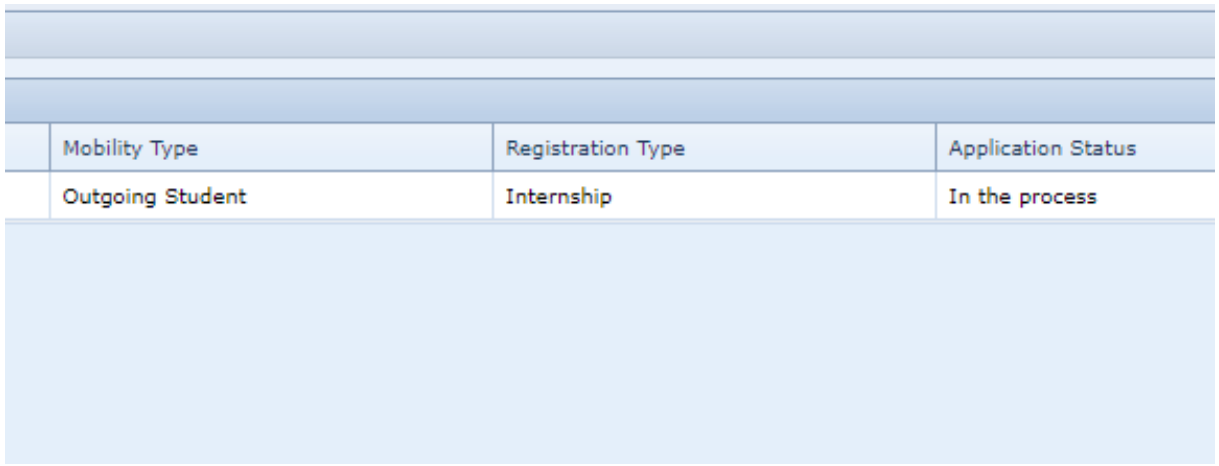

#### If you have not completed your application yet, it will appear as "Online Registered".

# 16 Your application result will be announced on<br>
the website https://ipo.tedu.edu.tr/tr/ipo

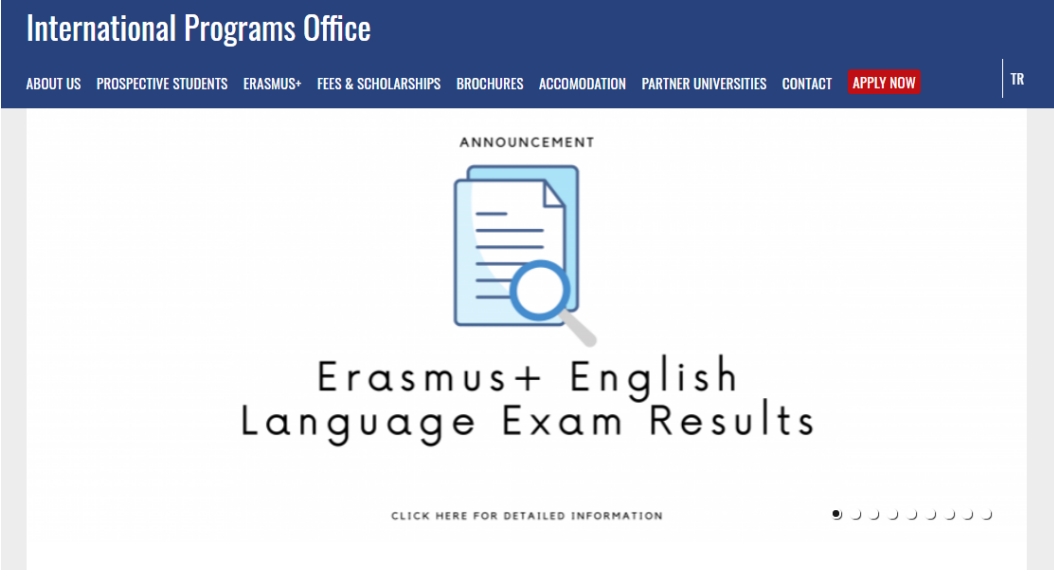

#### **Erasmus+ Important Dates**

https://ipo.tedu.edu.tr/en/ipo/important-dates

## We wish you luck... **International Programs Office**

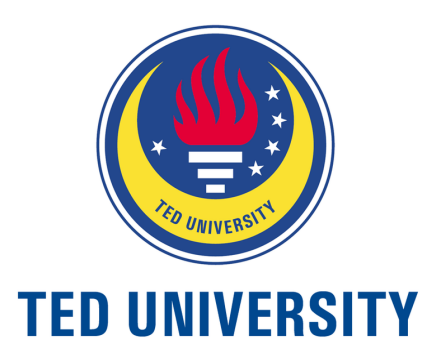